# **Popcorn System – Unit Checklist**

Use the Checklist below as a guide for administrating your Unit's Popcorn Sale. For step by step instructions, refer to the Popcorn System Unit Manual available for download in the Popcorn System.

#### **1. Create Unit Users**

#### **(Contacts Menus)**

• Add any addition unit users anytime.

#### *2.* **Build your Scout List**

#### **(Scouts Menu)**

Add your Scouts to enter Scout Take Orders and track their sales for prizes

#### *3.* **View your Unit's Commission**

#### **(Commissions Menu)**

- View your unit's popcorn sale commission structure
- If enabled, select between the prize program or the cash only option

#### **4. Place the Unit Popcorn Order**

#### **(Unit Order Menu)**

- Enter Scout orders (Scout Orders menu Take Order Only)
- Enter and Submit unit order for Council to approve

#### **5. Place the Unit Prize Order**

#### **(Side Navigation)**

- Record Scouts' Show N Sell amounts in the Scout Tracking page
- Click the Unit Prize Order link in the side navigation
- Place your Unit Prize Order

#### **All unit orders flow through your Council**

- **Scout Orders System reflects Scout need in your unit order**
- Unit Orders  $\rightarrow$  System reflects unit's need in Council order
- **Council Order**  $\rightarrow$  **Submitted to Trail's End for delivery**

#### **6. Reports**

#### **(Side Navigation)**

- Print Packing Slips for unit and for Scouts
- Print Invoices for unit
- Click the Unit Prize Order link in the side navigation

# **For more detailed information on how to place your order, track sales by Scout, etc., please refer to the left navigation panel in the Popcorn System.**

# **How to place your Show and Sell Order**

- 1. Sign in to your **[Popcorn System](http://scouting.trails-end.com/)** account (login information provided by your council)
- 2. Click on the **Unit Orders** menu
- 3. Click **New Unit Order,** and select the Campaign (eg. Fall 2016) and the Order from the dropdown menus
- 4. Enter the quantity of cases needed next to each product (column in red below)
- 5. Click on **Save Changes**
- 6. When your order is complete, click on **Submit to Council**

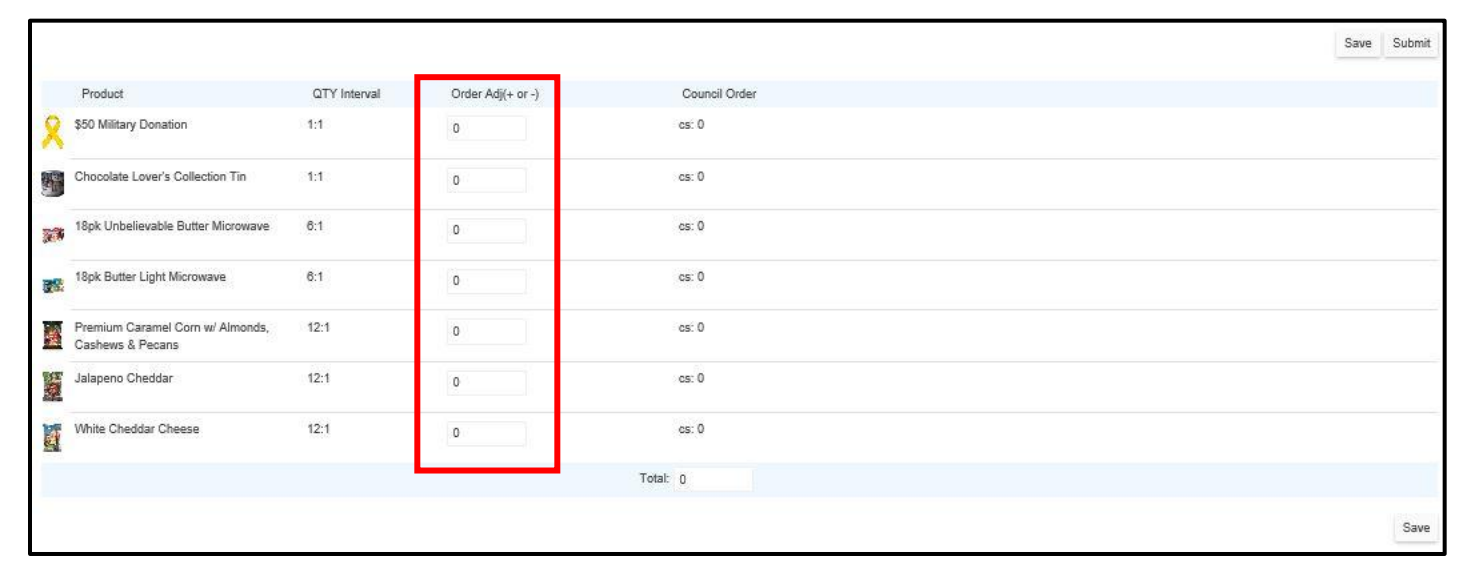

# **Ordering Denominations**

Depending on the order, you may have the option to order in just cases, or possibly even cases and containers.

#### **CS = Case**

A case contains multiple selling units of any given Trail's End product (eg. There are six 18pk cartons of Unbelievable Butter in one case)

#### **CT = Container**

An individual selling unit of any given Trail's End Product (eg. One 18pk carton of Unbelievable Butter)

#### **Containers : Case**

Each product line displays a case per container ratio (eg. 6:1). For example, there are six 18pk cartons of Unbelievable Butter in one case

# **How to add Scouts to the Popcorn System**

- 1. On your Unit Home Page, click on the **Scouts** menu
- 2. Click on **New Scout** (circled in red below)
- 3. Enter the **First Name & Last Name**
- 4. When you are done, click **Submit**
- 5. Scouts that have registered online selling accounts, and that are associated with your unit will already be displayed in your Scout list

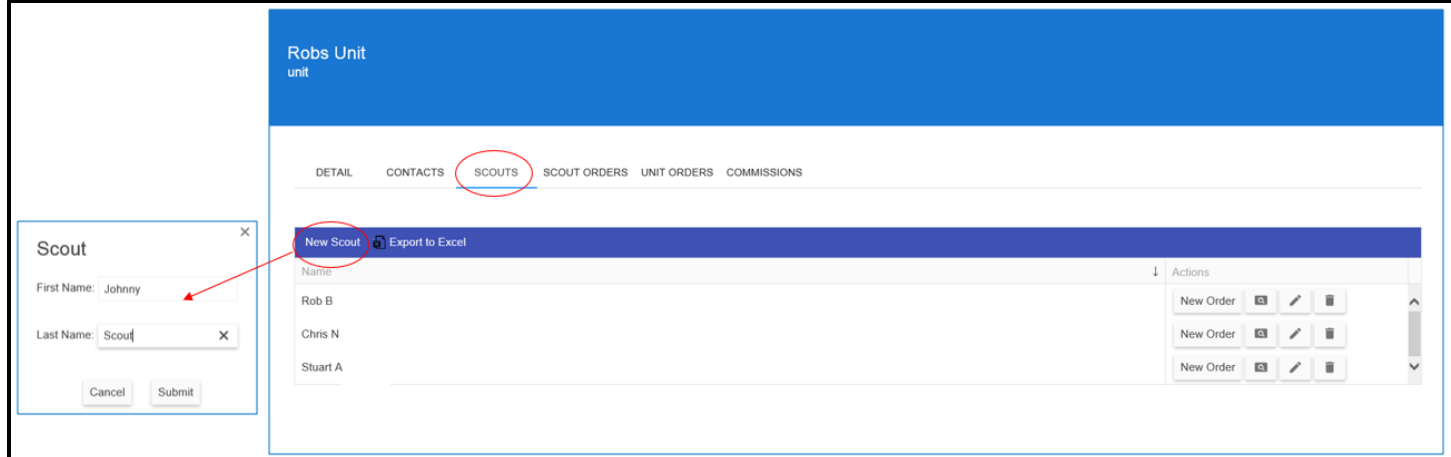

# **How to credit your Scouts for Show and Sell and Take Order**

- 1. On your unit Home Page, click on the **Scout Orders** menu
- 2. Click the **Scout Tracking** button
- 3. When your Show and Sell sales are **complete**, enter the **total amount sold by each Scout** under the Show and Sell column
- 4. When your Take Order sales are complete, either enter the **total amount sold by each Scout** in the **Take Order** column, or click on **Enter Order** 
	- If you clicked on **Enter Order**, select the campaign and the appropriate order from the dropdown menus, enter the total quantity sold by Scout for each item, and click **Save**
- 5. Return to the **Scout Tracking** menu to continue entering sales for each Scout. **Complete these steps for all Scouts.**

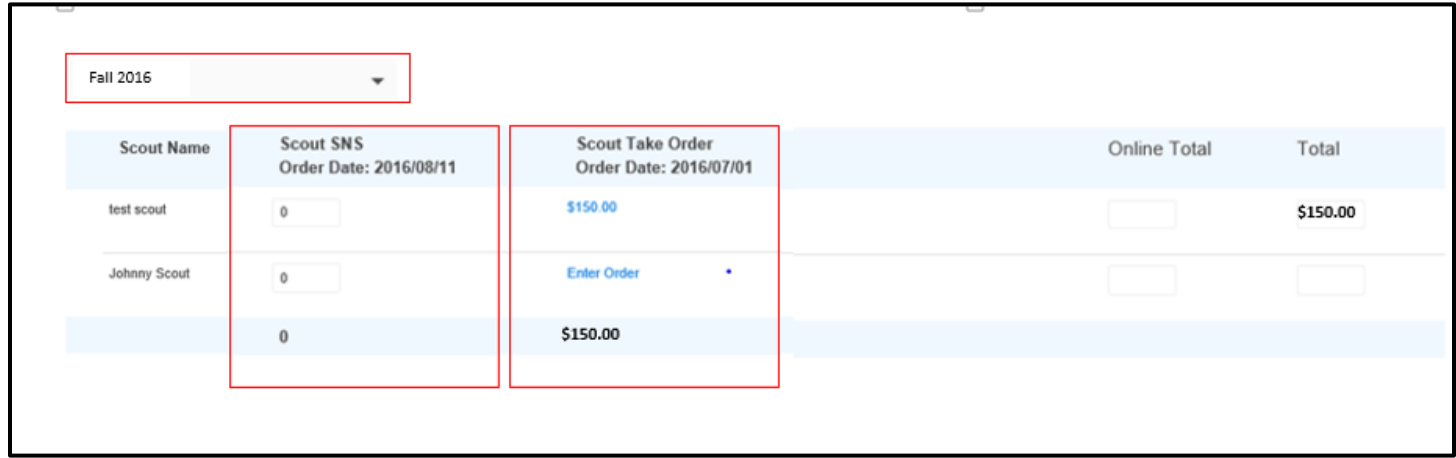

### **How to place your Take Order**

- 1. After you have added all sales by Scout, click on the **Unit Orders** menu
- 2. Click the **New Unit Order** button, and select the campaign and the appropriate order from the dropdown menus
- 3. The **Total Scout Need** column shows the orders you entered on the **Scouts / Scout Tracking** pages
- 4. If you have **leftover Show and Sell** product, use it to fill your Take Order by entering **negative numbers in the Order Adjustment** column. (column in red below)
- 5. Your final order will be listed to the right under the **Council Order** column
- 6. **Double check** all of your numbers before submitting to your Council
- 7. Click on **Save Changes**
- 8. When your order is complete, click on **Submit to Council**

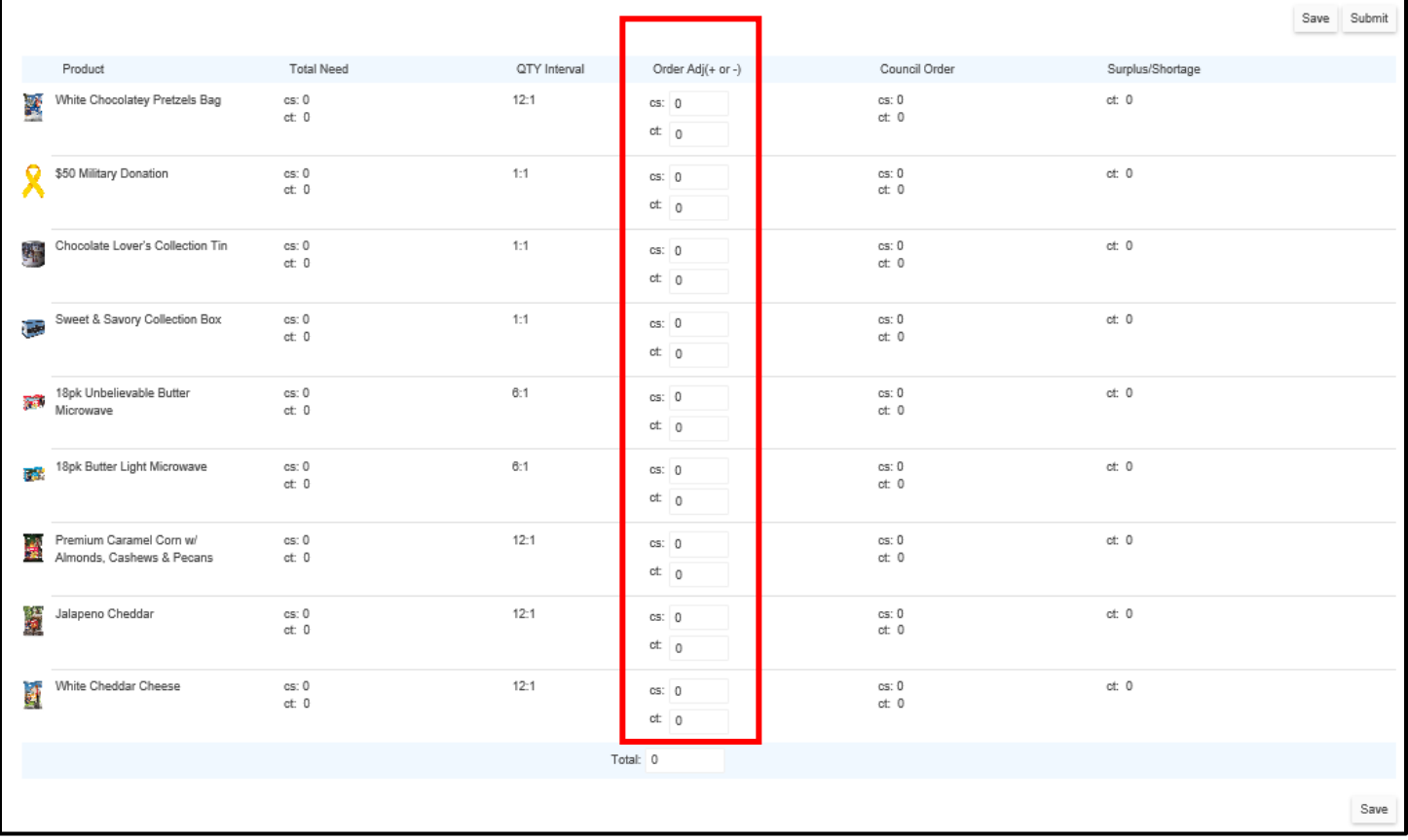